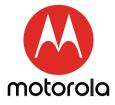

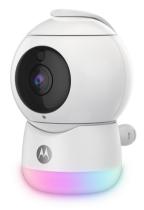

# **USER'S GUIDE**

#### Wi-Fi<sup>®</sup> Video Baby Camera

MODELS: PEEKABOO, PEEKABOO-2, PEEKABOO-3, PEEKABOO-4, PEEKABOO-W, PEEKABOO-W2, PEEKABOO-W3, PEEKABOO-W4, PEEKABOO TWIN, PEEKABOO TWIN-2, PEEKABOO TWIN-3, PEEKABOO TWIN-4, PEEKABOO TWIN-W, PEEKABOO TWIN-W2, PEEKABOO TWIN-W3, PEEKABOO TWIN-W4

The features described in this user's guide are subject to modifications without prior notice.

# Welcome...

## to your new Motorola Wi-Fi® Video Baby Camera!

Thank you for purchasing your new Motorola Wi-Fi<sup>®</sup> Video Baby Camera. If you have always wondered what happens when you are away, wonder no more. Now you can monitor your children, pets or property with this easy to use system. You can install the Camera only from your iPhone<sup>®</sup>/iPad<sup>®</sup> or Android<sup>™</sup> devices and view the Camera video from your PC or Notebook, as well as from your iPhone<sup>®</sup>/iPad<sup>®</sup> or Android<sup>™</sup> devices.

Please keep your original dated sales receipt for your records. For warranty service of your Motorola product, you will need to provide a copy of your dated sales receipt to confirm warranty status. Registration is not required for warranty coverage.

For product related questions, please call:

#### Live Chat: motorolastore.support/en. Email: support@motorolastore.com

This User's Guide has all the information you need to make the most out of your product.

Please read the Safety Instructions on pages 5 - 6 before you install the unit.

### Inside the Box

- 1 x Wi-Fi<sup>®</sup> Camera Unit
- 1 x Power Adapter
- 1 x Quick Start Guide

In multi-camera packs, you will find one or more additional Camera Units with power adapter units.

## Overview of your Camera

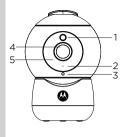

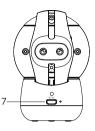

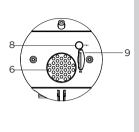

- 1. Light Sensor (for night mode detection)
- 2. Power / Status indicator
- 3. Microphone
- 4. Camera Lens

- 5. Infrared LEDs (for night vision)
- 6. Speaker
- 7. Micro USB socket
- 8. PAIR Button
- 9. SD Card slot

#### Important guidelines for installing your Wi-Fi<sup>®</sup> Camera Unit

- Use of other 2.4 GHz products, such as other wireless networks, Bluetooth<sup>™</sup> systems or microwave ovens may cause interference with this product. Keep the Wi-Fi<sup>®</sup> Camera Unit away from these types of products, or turn them off if they appear to be causing interference.
- Always ensure that you have a good Wi-Fi<sup>®</sup> connection available.

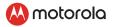

## Table of contents

| 1. | Safety Instructions                                                                      | 5    |
|----|------------------------------------------------------------------------------------------|------|
| 2. | Minimum System Requirements                                                              | 7    |
| 3. | Getting started - Connecting Devices                                                     | 8    |
|    | 3.1 Setup                                                                                | 8    |
|    | 3.2 User Account and Camera Setup on Android™ Devices                                    | 9    |
|    | 3.2.1 Power ON and Connect the Camera                                                    | 9    |
|    | 3.2.2 Download Hubble for Motorola Monitors App                                          | 9    |
|    | 3.2.3 Run Hubble for Motorola Monitors App on Android <sup>77</sup><br>device            |      |
|    | 3.2.4 Add the Camera to your account                                                     | 10   |
|    | 3.3 User Account and Camera Setup on iPhone®/iPad®                                       | 14   |
|    | 3.3.1 Power ON and Connect the Camera                                                    | 14   |
|    | 3.3.2 Download Hubble for Motorola Monitors App                                          | 14   |
|    | 3.3.3 Run Hubble for Motorola Monitors App on iPhone <sup>®</sup> /<br>iPad <sup>®</sup> |      |
|    | 3.3.4 Add the Camera to your account                                                     | 15   |
| 4. | Camera Functions                                                                         | . 19 |
|    | 4.1 Connecting the Camera Unit to power                                                  | 19   |
|    | 4.2 Overview of the Features on Hubble App                                               | 19   |
| 5. | Working with PC/Notebook                                                                 | . 21 |
| 6. | Procedure for Resetting the Camera                                                       | .22  |
| 7. | Help                                                                                     | .23  |
| 8. | General Information                                                                      | 30   |
| 9. | Technical Specifications                                                                 | .37  |

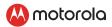

## 1. Safety Instructions

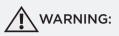

STRANGULATION HAZARD - In case this unit is being used to monitor infants or children, keep the unit and adapter cord more than 1 metre away from the cot and out of their reach. Never place the Camera or cords within a cot or near a bed. Secure the cord away from children's reach. Never use extension cords with AC Adapters. Only use the AC Adapters provided.

Keep away from Pets - As with any electrical device, supervision of your pet's usage should be exercised until your pet is acclimated to the product. If your pet is prone to chewing, we strongly recommend you keep this and all other electrical devices out of its reach.

#### Wi-Fi<sup>®</sup> CAMERA UNIT SET UP & USE:

- Place the Wi-Fi® Camera Unit on a flat surface, such as a chest of drawers, desk etc.
- NEVER place the Wi-Fi<sup>®</sup> Camera Unit or cords within the cot.

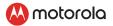

#### WARNING

This Wi-Fi<sup>®</sup> Camera Unit is compliant with all relevant electromagnetic field standards and is, when handled as described in the User's Guide, safe to use. Therefore, always read the instructions in this User's Guide carefully before using the device.

- Adult assembly is required due to small parts. Keep all small parts away from children.
- This product is not a toy. Do not allow children to play with it.
- This Wi-Fi<sup>®</sup> Camera Unit is not a substitute for responsible adult supervision.
- Keep this User Guide for future reference.
- Do not place the Wi-Fi<sup>®</sup> Camera Unit or cords in the cot or within reach of the baby (the unit should be at least 1 metre away).
- Keep the cords out of reach of children.
- Do not cover the Wi-Fi<sup>®</sup> Camera Unit with a towel or blanket.
- Test the Wi-Fi<sup>®</sup> Camera Unit and all its functions so that you are familiar with it prior to use.
- Do not use the Wi-Fi<sup>®</sup> Camera Unit near water.
- Do not install the Wi-Fi<sup>®</sup> Camera Unit near a heat source.
- Only use the Power Adapter provided. Do not use other power adapters as this may damage the device.
- Never use extension cords with Power Adapters.
- Do not touch the plug contacts with sharp or metal objects.

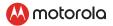

## 2. Minimum System Requirements

#### Web Portal

- Windows<sup>®</sup> 7
- Mac OS<sup>®</sup> 10.7
- Chrome<sup>™</sup> 24
- Internet Explorer<sup>®</sup> 9
- Safari<sup>®</sup> 6
- Java™ 7
- Firefox® 18.0
- Adobe<sup>®</sup> Flash<sup>®</sup> Player 15.0

#### Android<sup>™</sup> System

• Version 4.4.2 or above

## iPhone<sup>®</sup>/iPad<sup>®</sup> iOS

Version 9.0 or above

### High Speed (Wi-Fi<sup>®</sup>) Internet

- At least 0.6 Mbps upload bandwidth per camera (you can test your internet speed on this site: <u>http://www.speedtest.</u> <u>net)</u>
- If using a MicroSD Card it can be up to 32 GB, and must be speed class 6 above for best video quality.

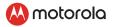

# 3. Getting started - Connecting Devices

#### How does it work?

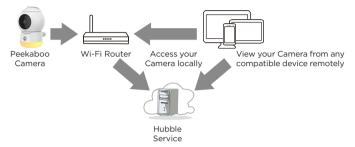

When a user tries to access the Camera, our Hubble server authenticates the user's identity and permits access to the Camera.

#### 3.1 Setup

Connect the Camera to the Power Adapter, then plug into an electrical outlet. The Camera must be within range of the Wi-Fi<sup>®</sup> router with which you want to connect. Make sure the password of the router is available for entering during the in-app setup process.

#### Status of LED Indication:

- Pair / Setup state: LED cycles from Blue to Red
- Unconnected state: LED is Red and Flashing
  - Connected state: LED is Blue and always on
- Live Streaming: LED is Blue and Flashing

Note: You can only setup via a compatible smartphone or tablet and not via a PC.

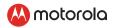

### 3.2 User Account and Camera Setup on Android™ Devices

#### What you need

- Wi-Fi<sup>®</sup> Camera Unit
- Power adapter for the Camera
- Device with Android<sup>™</sup> system version 4.4.2 and above

#### 3.2.1 Power ON and Connect the Camera

- Connect the power adapter to an electrical outlet and insert the plug into the micro USB socket on the side of the Camera Unit.
- During the start-up sequence the camera will pan from left to right and stop in the parked position. You will hear a voice prompt "Your camera is now starting". (This will take approximately 30 seconds.)
- The Camera's Red LED Flashes after the Camera has finished booting.

#### 3.2.2 Download Hubble for Motorola Monitors App

- Go to Google Play<sup>™</sup> Store to search for "Hubble for Motorola Monitors".
- Download "Hubble for Motorola Monitors" App from Google Play™ Store and install it on your Android™ device

#### 3.2.3 Run Hubble for Motorola Monitors App on Android<sup>™</sup> device

- Ensure that your Android  ${}^{\scriptscriptstyle \rm M}$  device is connected to your Wi-  ${\rm Fi}^{^{\scriptscriptstyle \otimes}}$  router.
- Run "Hubble for Motorola Monitors" App, enter your account information, read through the Terms of Service, then select "By signing up you agree to our Terms & Conditions" before you tap SIGNUP. (Picture A1)

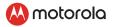

#### Note:

If you already have a Hubble App account, please select Already have an Account? to go to the next step.

| Even     Even     Even |
|----------------------------------------------------------------------------------------------------|
| Some     Some     Inst     Some     Some |
| Some     Some     Inst     Some     Some |
|                                                                                                    |
| Password show Beakfaker (Frage, 1 sum or special rise)     Confirm Password                                                                                                    |
| Password show  Bhald Ner (31:03) (der with (1 nam, no sensit rhm)  Confirm Password                                                                                                    |
| Should have (9:33) olar will (1 ages, 1 nors, no special disc)                                                                                                    |
| Confirm Password                                                                                                    |
|                                                                                                    |
| By signing up you agree to our Terms & Conditions                                                                                                    |
| By signing up you agree to our Terms & Conditions                                                                                                    |
|                                                                                                    |
| SIGNUP                                                                                                    |
| Already have an account? Signin >                                                                                                    |
| second and accounts signing                                                                                                    |
| ⊲ o ⊡                                                                                                    |
| ۸ 1                                                                                                    |

- 3.2.4 Add the Camera to your account
- Tap (+) on the lower right corner of the screen to add camera. (Picture A2, A2a)

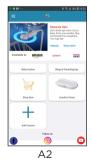

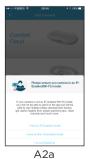

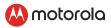

• The following setup instructions will appear on the screen. (Pictures A3, A3a)

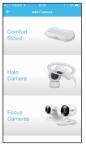

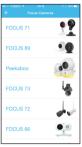

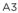

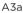

- If you have not already done so plug in and switch on the camera, and wait for a couple of minutes for it to warm up.
- Select your camera from the list in the App.
- The following setup instructions will appear on the screen. (Picture A4, A4a)

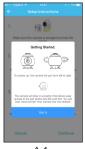

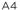

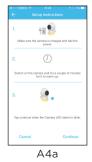

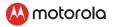

 To pair the camera - Press and hold the PAIR button on the back of the Camera Unit for 8 seconds. You will then hear a beep tone, followed by a voice prompt indicating that the Camera is ready for pairing. The LED will flash Red / Blue.

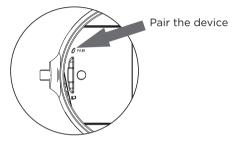

- Tap Continue. (Pictures A5)
- The App will automatically search for your Camera, select your Camera from the list of networks as shown in the pictures A6 below. (Pictures A6, A7)
- The LED on the camera will cycle from Red to Blue.

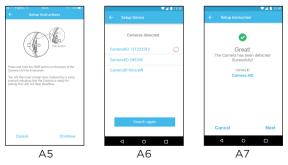

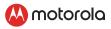

 Select your Wi-Fi® Network, enter your password and then tap Submit. (Pictures A8, A9, A10)

| ✓ ▲ ■ 12:20     ✓ Setup Device                                 | ✓ ▲ ■ 12:30 ← Setup Device                          | ✓ ▲ ■ 12 ← Setup Device                                |
|----------------------------------------------------------------|-----------------------------------------------------|--------------------------------------------------------|
|                                                                | Select a wifi network to connect to<br>your device. | Relect a wife national to connect to<br>Enter password |
|                                                                |                                                     | xyz_wifi_234                                           |
| Please wait!<br>hile we get the list of available WFi networks | 🗢 abc_wifi_789                                      | Show password                                          |
| for your camera.                                               |                                                     |                                                        |
|                                                                |                                                     | CANCEL SUBMIT                                          |
| This might take a minute or so                                 | Search                                              | Search                                                 |
| ⊲ o □                                                          | < ○ □                                               |                                                        |
| A8                                                             | A9                                                  | A10                                                    |

- It will take a few minutes for the Camera to connect to the Wi-Fi<sup>®</sup> network before showing the connection status. (Pictures A11)
- If connection fails, please tap Retry and repeat the steps starting from 3.2.4.

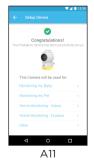

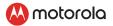

#### 3.3 User Account and Camera Setup on iPhone®/ iPad®

#### What you need

- Wi-Fi<sup>®</sup> Camera Unit
- Power adapter for the Camera
- iPhone<sup>®</sup>/iPad<sup>®</sup> with iOS version 9.0 and above

#### 3.3.1 Power ON and Connect the Camera

- Connect the power adapter to an electrical outlet and insert the plug into the micro USB socket on the side of the Camera Unit.
- During the start-up sequence the camera will pan from left to right and stop in the parked position. You will hear a voice prompt "Your camera is now starting". (This will take approximately 30 seconds.)
- The Camera's Red LED Flashes after the Camera has finished booting.

#### 3.3.2 Download Hubble for Motorola Monitors App

- Go to App Store to search for "Hubble for Motorola Monitors".
- Download "Hubble for Motorola Monitors" App and install it on your iPhone<sup>®</sup>/iPad<sup>®</sup>.
- 3.3.3 Run Hubble for Motorola Monitors App on iPhone®/iPad®
- Ensure that your iPhone<sup>®</sup>/iPad<sup>®</sup> is connected to your Wi-Fi<sup>®</sup> Router.
- Run the "Hubble for Motorola Monitors" App, enter your account information, read through the Terms of Service, and then select "By signing up you agree to our Terms & Conditions" before you tap SIGNUP. (Picture i1)

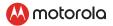

#### Note:

If you already have a Hubble App account, please select Already have an Account? to go to the next step (Picture i1).

| <                                                 |
|---------------------------------------------------|
| · · · · · · · · · · · · · · · · · · ·             |
| 🛟 hubble                                          |
| 🚊 Name                                            |
| 22 Enal                                           |
| Dissembled show Should have a second show         |
| Confirm Password                                  |
| By signing up you agree to our Terms & Canditions |
| SIGNUP                                            |
| Already have an account? Signin >                 |
| :1                                                |

#### 3.3.4 Add the Camera to your account

• Tap (+) on the lower right corner of the screen to add camera. (Picture i2, i2a).

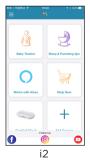

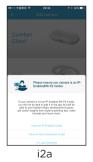

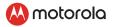

• The following setup instructions will appear on the screen. (Pictures i3, i3a)

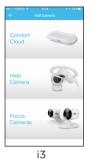

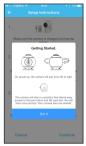

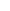

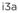

- If you have not already done so plug in and switch on the camera, and wait for a couple of minutes for it to warm up.
- Select your camera from the list in the App.
- The following setup instructions will appear on the screen. (Picture i4, i4a, i5)

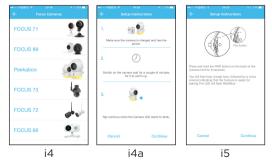

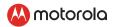

• To pair the camera - Press and hold the PAIR button on the back of the Camera for 8 seconds. You will then hear a beep tone, followed by a voice prompt indicating that the Camera is ready for pairing. The LED will flash Red / Blue.

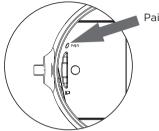

Pair the device

- Go to Settings > Wi-Fi menu on your iPhone®/iPad®. (Picture i5a)
- Select your Camera from the list of networks. (Picture i6)
- Return to the Hubble app to resume setup and press Next (Picture i7)
- Your device will detect available networks (Picture i8)

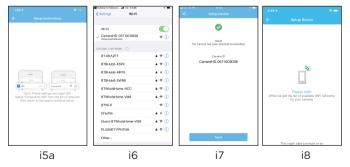

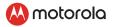

- Select your Wi-Fi® network. (Picture i9)
- Enter your Wi-Fi® password and tap OK. (Picture i10)

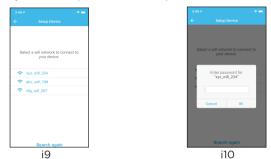

- It will take a few minutes for the Camera Unit to connect to the Wi-Fi<sup>®</sup> network before showing the connection status.
- Select what your camera will be used for. (Picture i11)
- Give your camera a name. (Picture i12)

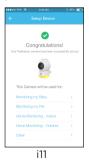

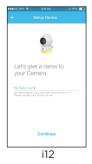

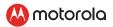

## 4. Camera Functions

#### 4.1 Connecting the Camera Unit to power

- Connect the power adapter to an electrical outlet and insert the plug into the micro USB socket on the back of the Camera Unit.
- The Blue LED will illuminate after approximately 30 seconds if the camera is set up. The Red LED will flash if the camera is not set up. (Note: To switch off the device, unplug the power supply.)
- Run the Hubble App on your smart device.

#### 4.2 Overview of the Features on Hubble App

|   | Event History | <ul> <li>Tap Event History I≡ to access the video record list that is triggered by Motion or Sound detection.</li> <li>Delete Events 	 Tap to delete selected event(s).</li> </ul>                                                                                                    |
|---|---------------|----------------------------------------------------------------------------------------------------|
| Ō | Photo/Video   | <ul> <li>Take a photo or record a video from your Camera.</li> <li>Tap the Video icon (a) to activate Video function. Tap and hold the red button (b) to start recording and release to stop.</li> <li>Tap the Camera icon (a) to switch to Camera mode. You can capture photos from Camera view.</li> <li>Note:</li> <li>Photos and videos will be stored in the internal flash memory of your smart device, and can be accessed via the Gallery</li> <li>or Media Player (Android Device). To play videos, please use the Hubble App.</li> </ul> |

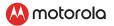

| 53             | Lullabies Tap to access the Melody menu and select one of the 5 pre-set melodies you                                                                                                    |                                                                                                    |  |
|----------------|----------------------------------------------------------------------------------------------------|----------------------------------------------------------------------------------------------------|--|
|                | wish to play on your Camera Unit.                                                                                                    |                                                                                                    |  |
| Ð              | Two-way<br>communication                                                                                                    | Tap to activate the function. Press the round button $(b)$ once to speak through the Camera Unit. Toggle the button again to listen to the audio feedback from the Camera Unit. |  |
|                | Speaker Tap to toggle speaker on or off.                                                                                                    |                                                                                                    |  |
| ۍ<br>ک         | SettingYou can change the Camera settings by<br>tapping on the (값) Settings icon.                                                                                                    |                                                                                                    |  |
| +              | Add Camera Enter Add Camera procedures.                                                                                                    |                                                                                                    |  |
| <b>₽</b>       | SD card Store Photos and Videos.                                                                                                    |                                                                                                    |  |
| ۲              | Night Light is ON.                                                                                                    |                                                                                                    |  |
|                | Night Light Brightness Control with 3 levels of selection.                                                                                                    |                                                                                                    |  |
|                | Night Light Colour Control with 7 colour options.                                                                                                    |                                                                                                    |  |
| $(\mathbf{x})$ | Night Light Colour Loop with 7 colours.                                                                                                    |                                                                                                    |  |
| ٨              | Temperature scale select (°C / °F)<br>Readings display in BLUE, but turn RED if > 29 °C / 84 °F,<br>or < 14 °C / 57 °F. Displays HH °C / °F if >36 °C / 97 °F.<br>Displays LL °C / °F if < 1 °C / 34 °F. |                                                                                                    |  |

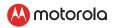

## 5. Working with PC/Notebook

- Go to <a href="http://www.hubbleconnected.com/motorola/login/">http://www.hubbleconnected.com/motorola/login/</a>
- Enter your User Name and Password and then click Login if you have already created an account.
- Click on the Camera list paired in your account via Android™ device or iPhone<sup>®</sup>/iPad<sup>®</sup> and the Camera view will appear on screen. You can easily stay connected with your favorite people, places and pets with live video streaming.
- On the website, you can change the **Settings** by following the Menu instructions.

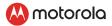

# *6. Procedure for Resetting the Camera*

**Note:** If your Camera is moved from one router (e.g. home) to another (e.g. office) or you have Camera setup issues, then the Camera must be reset. Please reset the Camera with the following procedures:

- 1. Switch off the camera by unplugging the power supply from the electrical socket.
- 2. Press and hold the PAIR button, then plug the powers supply back into the electrical socket.
- 3. Release the PAIR button after approximately 8 seconds and wait for the Camera Unit to complete an internal reset procedure. The Red LED will begin to flash when the Camera Unit is reset successfully.
- 4. You can add your Camera again by following the steps in section 3.2.4 for Android devices or in section 3.3.4 for iOS devices.

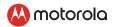

# 7. Help

#### Noise interference

To avoid background noise or echoes, ensure that there is enough distance between your device and the Wi-Fi $^{\rm \circledast}$  Camera Unit.

Use of other 2.4 GHz products, such as Bluetooth™ systems or microwave ovens, may cause interference with this product. Keep the Wi-Fi® Camera Unit at least 5ft away from these types of products, or turn them off if they appear to be causing interference.

#### Lost connection

Check your Wi-Fi<sup> $\circ$ </sup> settings. If necessary reconnect your Wi-Fi<sup> $\circ$ </sup>. Ensure the Wi-Fi<sup> $\circ$ </sup> Camera Unit is switched ON. Wait a few minutes to connect to the Wi-Fi<sup> $\circ$ </sup> system.

#### If you forget your password

If you do not remember your password, tap Forgot password and submit your e-mail address. A new password will be sent to your e-mail address immediately.

#### Troubleshooting for Wi-Fi<sup>®</sup> Internet Viewing

| Category | Problem<br>Description / Er-<br>ror                                       | Solution                                                                                                    |
|----------|---------------------------------------------------------------------------|----------------------------------------------------------------------------------------------------|
| Account  | I am unable to<br>login even after<br>registration.                       | Please check your user name<br>and password.                                                                 |
| Account  | I receive an error<br>message saying:<br>"Email ID is not<br>registered". | Please ensure that you have<br>registered with us. Tap <b>Create</b><br><b>Account</b> to create an account. |

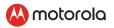

| Account                     | What do I do if I<br>forgot my pass-<br>word?                                                                                                    | Click on the "Forgot Pass-<br>word" link on <u>https://app.hub-<br/>bleconnected.com/ #lostpass-<br/>word</u> OR on your Android™<br>or iOS application. An email<br>will be sent to your registered<br>email address.                                                                                |
|-----------------------------|----------------------------------------------------------------------------------------------------|----------------------------------------------------------------------------------------------------|
| Account                     | I am unable to re-<br>ceive a new pass-<br>word although<br>I have used the<br>"Forgot password"<br>option.                                                                 | <ol> <li>The e-mail might have<br/>been sent to your Junk<br/>Mail Folder. Please check<br/>your Junk Mail Folder.</li> <li>There might be a delay in<br/>getting your e-mail. Please<br/>wait a few minutes and re-<br/>fresh your email account.</li> </ol>                                         |
| Connec-<br>tivity<br>Issues | I get a message:<br>We are having<br>problems access-<br>ing your camera.<br>This could be due<br>to lack of internet<br>connection. Please<br>wait and try again<br>later. | <ol> <li>Please try again in a few<br/>minutes.This could be<br/>because of any issue with<br/>your internet connection.</li> <li>If the problem remains,<br/>please restart your Cam-<br/>era to check if this fixes<br/>the problem.</li> <li>Please restart your Wire-<br/>less Router.</li> </ol> |

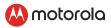

| Viewing<br>Camera | When I am in "re-<br>mote mode", the<br>video stops after<br>5 minutes. How do<br>I view for longer?   | When you are accessing your<br>Camera via a network differ-<br>ent from your home network<br>(over the internet) your video<br>times out after 5 minutes.                                                                                                    |
|-------------------|----------------------------------------------------------------------------------------------------|----------------------------------------------------------------------------------------------------|
|                   |                                                                                                    | You can click on the Camera<br>again from the Android™/iOS<br>application to start streaming<br>again.                                                                                                    |
|                   |                                                                                                    | If you are accessing from your<br>webbrowser, then you can<br>press on the <b>Reload</b> button<br>to start viewing your Camera<br>video stream again.                                                                                                    |
| Features          | The sound alert setting threshold is not right.                                                        | You can Adjust Sound Sensi-<br>tivity to trigger notifications<br>under Camera Setting menu.                                                                                                    |
| Setting Up        | While I am adding<br>a new Camera to<br>my account, I am<br>not able to find<br>any Cameras to<br>add. | If you are trying to add a<br>Camera which has previously<br>been added into your account<br>or another account, you will<br>first have to reset the Camera.<br>This can be done by following<br>the re-setting procedure<br>stated in section 6 of this<br>guide. |
| General           | What are the<br>supported<br>browsers for<br>accessing from my<br>PC/ Mac?                             | We recommend using Google<br>Chrome 24 or above. However<br>the following browsers are<br>also supported: Internet<br>Explorer 9.0 or above (for<br>PC), Safari 6.0 or above (for<br>Mac) or Firefox 18.0 or above<br>(both PC or Mac).                            |

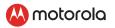

| General                     | What is the<br>significance of<br>LED?                                                                                                    | The LED indicates the<br>following status:<br>LED flashing Red: Your Camera<br>is booting up. After a voice<br>prompt the camera is booted<br>up and ready for pairing.<br>LED Cycling Blue/Red: Your<br>camera is in pairing mode.<br>LED Solid Blue: The camera<br>is paired and set up to your<br>account.<br>LED Flashing Blue: The<br>camera is live streaming.<br>LED Off - No Power to<br>camera. |
|-----------------------------|----------------------------------------------------------------------------------------------------|----------------------------------------------------------------------------------------------------|
| Connec-<br>tivity<br>issues | l am not able<br>to access my<br>Camera.                                                                                                    | Please check if the Camera is<br>within Wi-Fi <sup>®</sup> range. Please try<br>to move the Camera closer to<br>the router for better Wi-Fi <sup>®</sup><br>connectivity and try again.                                                                                                    |
| Setting Up                  | During setup on<br>devices for An-<br>droid <sup>™</sup> and iOS,<br>I am not able to<br>find my Camera<br>during the last<br>step and the setup<br>fails. | Please reset the Camera to<br>setup mode and try again.<br>Press and hold the PAIR but-<br>ton on the back of the camera<br>using the tool provided until<br>you hear a beep and voice<br>prompt 'Ready for pairing'.<br>When the Camera LED is off,<br>this indicates that it is in setup<br>mode. Now restart the setup<br>from your smartphone again.                                                 |

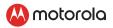

| Connec-<br>tivity<br>Issues | Even though I<br>am accessing my<br>Camera from the<br>same<br>Wi-Fi <sup>®</sup> network,<br>I still find my<br>Camera is shown<br>as remote. I can<br>only access it for 5<br>minutes at a time. | Please check your wireless<br>router settings. For example,<br>for Buffalo brand routers there<br>is an option called Wireless<br>Isolation. Please disable this<br>option.                                                                                                    |
|-----------------------------|----------------------------------------------------------------------------------------------------|----------------------------------------------------------------------------------------------------|
| Camera                      | When I try to<br>view the Camera,<br>I get a prompt for<br>Camera firmware<br>upgrade. What<br>should I do?                                                                                        | Please upgrade your firmware.<br>This takes around 5 minutes.<br>We push upgrades from<br>time to time to improve the<br>Camera features.                                                                                                    |
| General                     | Which platforms<br>are supported<br>for accessing my<br>Camera?                                                                                                    | Minimum requirement:<br>Windows® 7*<br>*Java browser plug-in needed<br>Mac OS® version 10.7<br>Chrome™ version 24<br>Internet Explorer® version 9<br>Safari® version 6<br>Java™ version 7<br>Firefox® version 18.0<br>Adobe® Flash® Player 15.0<br>Android™ 4.4.2<br>iPhone®/iPad® iOS version 9.0 |
| General                     | I do not hear any<br>sound when I<br>am accessing a<br>remote Camera.                                                                                                    | You can tap on the speaker<br>icon in the video stream<br>screen to hear audio. By<br>default the audio is not ON<br>when you are accessing a<br>remote Camera.                                                                                                    |

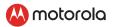

| General | What is the mean-<br>ing of "Local Cam-<br>era" and "Remote<br>Camera"?        | When you are accessing<br>your Camera from the same<br>wireless network (Home) in<br>which it is configured, it is a<br>Local Camera. When you are<br>accessing your Camera away<br>from your home it is a Remote<br>Camera. You may be using<br>3G, 4G or 4G LTE or a Wi-Fi <sup>®</sup><br>connection outside of your<br>home.                                                                                                    |
|---------|--------------------------------------------------------------------------------|----------------------------------------------------------------------------------------------------|
| General | How do I down-<br>load the App for<br>Android <sup>™</sup> and iOS<br>devices? | <ul> <li>Android™:</li> <li>Open the Google Play Store<br/>on your Android<sup>™</sup> device.</li> <li>Select Search</li> <li>Type in "Hubble for Motorola<br/>Monitors"</li> <li>The results will show the<br/>Hubble App</li> <li>Select to install it</li> <li>iOS Device:</li> <li>Open the App Store<sup>™</sup></li> <li>Select Search</li> <li>Type in "Hubble for Motorola<br/>Monitors"</li> <li>The results will show the<br/>Hubble App</li> <li>Select Search</li> <li>Type in "Hubble for Motorola<br/>Monitors"</li> <li>The results will show the<br/>Hubble App</li> <li>Select to install it</li> </ul> |

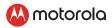

| Setting up                  | When the video is<br>cut off, the appli-<br>cation attempts<br>to reconnect and<br>this results in lost<br>sound and choppy<br>video. | You will need to turn off the<br>Auto Lock function of your<br>device to ensure continuous<br>video/audio streaming.                                                                                                    |
|-----------------------------|----------------------------------------------------------------------------------------------------|----------------------------------------------------------------------------------------------------|
| Features                    | How many users<br>can access the<br>Camera at one<br>time?                                                                            | If you are accessing in Local<br>Mode, two users are support-<br>ed, after two users all stream-<br>ing will go through the remote<br>server. This allows for unlim-<br>ited user access to a single<br>Camera at one time. |
| Connec-<br>tivity<br>issues | I found interfer-<br>ence caused by<br>my other webcam<br>devices.                                                                    | Video streaming performance<br>is related to internet band-<br>width, especially if you have<br>2 or more video streaming<br>devices that are working<br>through the same router.                                           |

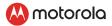

## 8. General Information

If your product is not working properly, read this Quick Start Guide or the User's Guide of one of the models listed on page 1. Contact Customer Service:

#### Live Chat: motorolastore.support/en. Email: support@motorolastore.com

# Consumer Products and Accessories Limited Warranty ("Warranty")

Thank you for purchasing this Motorola branded product manufactured under license by Binatone Electronics International LTD ("BINATONE").

#### What Does this Warranty Cover?

Subject to the exclusions contained below, BINATONE warrants that this Motorola branded product ("Product") or certified accessory ("Accessory") sold for use with this product that it manufactured to be free from defects in materials and workmanship under normal consumer usage for the period outlined below. This Warranty is your exclusive warranty and is not transferable.

THIS WARRANTY GIVES YOU SPECIFIC LEGAL RIGHTS, AND YOU MAY HAVE OTHER RIGHTS THAT VARY BY STATE, PROVINCE OR COUNTRY. FOR CONSUMERS WHO ARE COVERED BY CONSUMER PROTECTION LAWS OR REGULATIONS IN THEIR COUNTRY OF PURCHASE OR, IF DIFFERENT, THEIR COUNTRY OF RESIDENCE, THE BENEFITS CONFERRED BY THIS LIMITED WARRANTY ARE IN ADDITION TO ALL RIGHTS AND REMEDIES CONVEYED BY SUCH CONSUMER PROTECTION LAWS AND REGULATIONS. FOR A FULL UNDERSTANDING OF YOUR RIGHTS YOU SHOULD CONSULT THE LAWS OF YOUR COUNTRY, PROVINCE OR STATE.

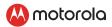

#### Who is covered?

This Warranty extends only to the first consumer purchaser, and is not transferable.

#### What will BINATONE do?

BINATONE or its authorized distributor at its option and within a commercially reasonable time, will at no charge repair or replace any Products or Accessories that do not conform to this Warranty. We may use functionally equivalent reconditioned/ refurbished/ pre-owned or new Products, Accessories or parts.

#### What Other Limitations Are There?

ANY IMPLIED WARRANTIES. INCLUDING WITHOUT LIMITATION THE IMPLIED WARRANTIES OF MERCHANTABILITY AND FITNESS FOR A PARTICULAR PURPOSE. SHALL BE LIMITED TO THE DURATION OF THIS LIMITED WARRANTY. OTHERWISE THE REPAIR OR REPLACEMENT PROVIDED UNDER THIS EXPRESS LIMITED WARRANTY IS THE EXCLUSIVE REMEDY OF THE CONSUMER, AND IS PROVIDED IN LIEU OF ALL OTHER WARRANTIES. EXPRESS OR IMPLIED. IN NO EVENT SHALL MOTOROLA OR BINATONE BE LIABLE. WHETHER IN CONTRACT OR TORT (INCLUDING NEGLIGENCE) FOR DAMAGES IN EXCESS OF THE PURCHASE PRICE OF THE PRODUCT OR ACCESSORY. OR FOR ANY INDIRECT. INCIDENTAL, SPECIAL OR CONSEQUENTIAL DAMAGES OF ANY KIND. OR LOSS OF REVENUE OR PROFITS. LOSS OF BUSINESS. LOSS OF INFORMATION OR OTHER FINANCIAL LOSS ARISING OUT OF OR IN CONNECTION WITH THE ABILITY OR INABILITY TO USE THE PRODUCTS OR ACCESSORIES TO THE FULL EXTENT THESE DAMAGES MAY BE DISCLAIMED BY LAW.

Some jurisdictions do not allow the limitation or exclusion of incidental or consequential damages, or limitation on the length of an implied warranty, so the above limitations or exclusions may not apply to you. This Warranty gives you specific legal rights, and you may also have other rights that vary from one jurisdiction to another.

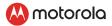

| Products Covered                                                         | Length of Coverage                                                                                                    |
|--------------------------------------------------------------------------|----------------------------------------------------------------------------------------------------|
| Consumer Products                                                        | <b>One (1) year</b> from the date of the products original purchase by the first consumer purchaser of the product.                |
| Consumer<br>Accessories                                                  | <b>Ninety (90) days</b> from the date of the accessories original purchase by the first consumer purchaser of the product.         |
| Consumer Products<br>and Accessories<br>that are Repaired or<br>Replaced | The balance of the original warranty<br>or for Ninety (90) days from the date<br>returned to the consumer, whichever is<br>longer. |

#### Exclusions

**Normal Wear and Tear.** Periodic maintenance, repair and replacement of parts due to normal wear and tear are excluded from coverage.

Abuse & Misuse. Defects or damage that result from: (a) improper operation, storage, misuse or abuse, accident or neglect, such as physical damage (cracks, scratches, etc.) to the surface of the product resulting from misuse; (b) contact with liquid, water, rain, extreme humidity or heavy perspiration, sand, dirt or the like, extreme heat, or food; (c) use of the Products or Accessories for commercial purposes or subjecting the Product or Accessory to abnormal usage or conditions; or (d) other acts which are not the fault of MOTOROLA or BINATONE, are excluded from coverage.

**Use of Non-Motorola branded Products and Accessories.** Defects or damage that result from the use of Non-Motorola branded or certified Products or Accessories or other peripheral equipment are excluded from coverage.

**Unauthorized Service or Modification.** Defects or damages resulting from service, testing, adjustment, installation,

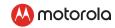

maintenance, alteration, or modification in any way by someone other than MOTOROLA, BINATONE or its authorized service centers, are excluded from coverage.

Altered Products. Products or Accessories with (a) serial numbers or date tags that have been removed, altered or obliterated; (b) broken seals or that show evidence of tampering; (c) mismatched board serial numbers; or (d) nonconforming or non-Motorola branded housings, or parts, are excluded from coverage.

**Communication Services.** Defects, damages, or the failure of Products or Accessories due to any communication service or signal you may subscribe to or use with the Products or Accessories is excluded from coverage.

How to Obtain Warranty Service or Other Information? To obtain service or information, please call:

#### Live Chat: motorolastore.support/en. Email: support@motorolastore.com

You will receive instructions on how to ship the Products or Accessories at your expense and risk, to a BINATONE Authorized Repair Center.

To obtain service, you must include: (a) the Product or Accessory; (b) the original proof of purchase (receipt) which includes the date, place and seller of the Product; (c) if a warranty card was included in your box, a completed warranty card showing the serial number of the Product; (d) a written description of the problem; and, most importantly; (e) your address and telephone number.

These terms and conditions constitute the complete warranty agreement between you and BINATONE regarding the Products or Accessories purchased by you, and supersede any prior agreement or representations, including representations made in any literature publications or promotional materials issued by

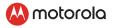

BINATONE or representations made by any agent, employee or staff of BINATONE, that may have been made in connection with the said purchase.

#### FCC and IC regulations

#### FCC Part I5

**NOTE:** This equipment has been tested and found to comply with the limits for a Class B digital device, pursuant to Part 15 of the Federal Communications Commission (FCC) rules. These limits are designed to provide reasonable protection against harmful interference in a residential installation. This equipment generates, uses and can radiate radio frequency energy and, if not installed and used in accordance with the instructions, may cause harmful interference to radio communications. However, there is no guarantee that interference will not occur in a particular installation. If this equipment does cause harmful interference to radio or television reception, which can be determined by turning the equipment off and on, the user is encouraged to try to correct the interference by one or more of the following measures:

- Reorient or relocate the receiving antenna.
- Increase the separation between the equipment and receiver.
- Connect the equipment into an outlet on a circuit different from that to which the receiver is connected.
- Consult the dealer or an experienced radio/TV technician for help.

This device complies with Part 15 of the FCC rules. Operation is subject to the following two conditions: (1) this device may not cause harmful interference, and (2) this device must accept any interference received, including interference that may cause undesired operation. Privacy of communications may not be ensured when using this device.

To ensure safety of users, the FCC has established criteria for the amount of radio frequency energy that can be safely

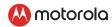

absorbed by a user or bystander according to the intended usage of the product. This product has been tested and found to comply with the FCC criteria.

This Class B digital apparatus complies with Canadian ICES-003. CAN ICES-3(B)/NMB-3(B)

#### WARNING

Changes or modifications, to this equipment not expressively approved by the party responsible for compliance could void the user's authority to operate the equipment.

The socket-outlet shall be installed near the equipment and shall be easily accessible

#### Industry Canada

This device complies with Industry Canada licence-exempt RSS standard(s): Operation is subject to the following Two conditions:(1) this device may not cause interference, and (2) this device must accept any interference, including interference that may cause undesired operation of the device.

The term "IC: " before the certification/registration number only signifies that the Industry Canada technical specifications were met. This product meets the applicable Industry Canada technical specifications.

Le présent appareil est conforme aux CNR d'Industrie Canada applicables aux appareils radio exempts de licence. L'exploitation est autorisée aux deux conditions suivantes : (1) l'appareil ne doit pas produire de brouillage, et (2) l'utilisateur de l'appareil doit accepter tout brouillage radioélectrique subi, même si le brouillage est susceptible d'en compromettre le fonctionnement. FCC RF Radiation Exposure Statement Caution: This Transmitter must be installed to provide a separation distance of at least 20 cm from all persons.

IC Radiation Déclaration d'exposition Attention: Cet émetteur doit être installé pour fournir une distance de séparation d'au moins 20 cm de toute personne.

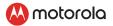

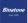

#### BINATONE TELECOM PLC

85 Frampton Street London, NW8 8NQ, United Kingdom, Tel: +44(0) 20 8955 2700 Fax: +44(0) 20 8344 8877 E-mail: binatoneuk@binatonetelecom.co.uk

Document Number: TD\_Peekaboo

#### EU DECLARATION OF CONFORMITY

#### Radio Equipment

| Product:             | Wi-Fi® Home Video Camera                                                |
|----------------------|-------------------------------------------------------------------------|
| Type:                | PEEKABOO, PEEKABOO-2, PEEKABOO-3, PEEKABOO-4, PEEKABOOW, PEEKABOO-W2,   |
|                      | PEEKABOO- W3, PEEKABOO-W4, PEEKABOOTWIN, PEEKABOO TRIPLE, PEEKABOO QUAD |
| Batch/serial number: | N/A                                                                     |

#### Manufacturer

| Name:    | Binatone Telecom Plc.               |
|----------|-------------------------------------|
| Address: | 85 Frampton Street, London, NW8 8NQ |
| Country: | United Kingdom                      |

#### This declaration of conformity is issued under the sole responsibility of the manufacturer:

Object of the declaration: < Identification of Radio Equipment for traceability, Product description/Supplementary info to be inserted here>

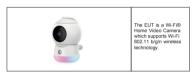

The object of the declaration described above is in conformity with the following relevant Union harmonisation legislation(s):

#### Radio Equipment Directive (RED) 2014/53/EU

At also shall contain all the detrifications to Union acts (all other applicable Directives) concerned including their publication references applicable to this product>

Conformity to the essential requirements of the legislation(s) have been demonstrated by using the following standards: <see item 04, a simplified summary of used standards/specifications should go here :>

| Health and Safety (Art. 3(1)(a)):    | EN 62311: 2008                                                           |
|--------------------------------------|--------------------------------------------------------------------------|
|                                      | EN 62368-1:2014+A11:2017                                                 |
| EMC (Art. 3(1)(b)):                  | EN 301 489-1 V2.2.1 (Draft)                                              |
|                                      | EN 301 489-17 V3.2.0 (Draft)                                             |
| Spectrum (Art. 3(2)):                | EN 300 328 V2.1.1                                                        |
| Specific Requirements (art. 3.3 a-i) |                                                                          |
| Standards for other legislations     | <to for="" include="" legislations="" other="" standards="" the=""></to> |

<Following Nobo info only when applicable>

The notified body TÜV Rheinland, 0197 performed an EU-type examination and issued the EU-type examination certificate: RT 60141411 0001.

The following accessories and components, including software, allow the object of the declaration described above to operate as intended and in conformity with this EU declaration of conformity:

Adapter for Baby Unit: YWK-AD050100-E(EU plug), YWK-AD050100-B(UK) Battery for Baby Unit: N/A

Signed for and on behalf of Binat Place and date of issue: Hong

Binatone Telecom Plc. Hong Kong, 26 Oct 2019

Signature:

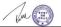

Name, function:

Patrick Cheung, Senior Product Manager

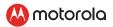

## 9. Technical Specifications

#### Camera Unit

| 2400 - 2483.5MHz (802.11 b/g/n)                                                                                                    |  |
|----------------------------------------------------------------------------------------------------|--|
| Colour CMOS 1M Pixels                                                                                                    |  |
| f=2.80mm, F=2.5                                                                                                    |  |
| 8 pcs                                                                                                    |  |
| Shenzhen YWK Electronics Co., Ltd<br>YWK-AD050100-B (UK plug), YWK-<br>AD050100-E (EU plug)<br>Input: 100-240V~, 50-60Hz, 0.3A;<br>Output: 5.0V <del></del> 1.0A, 5.0W |  |
| 20dBm                                                                                                    |  |
| Micro-SD type, up to 32 GB Class 6 above                                                                                                    |  |
|                                                                                                    |  |

## 🔼 motorola

Manufactured, distributed or sold by Binatone Electronics International LTD., official licensee for this product. MOTOROLA and the Stylised M logo are trademarks or registered trademarks of Motorola Trademark Holdings, LLC. and are used under license. Apple logo and Safari are trademarks of Apple Inc., registered in the U.S. and other countries. App Store is a service mark of Apple Inc. Google Play, Android, and Chrome are trademarks of Google Inc. Wi-Fi is a trademark of the Wi-Fi Alliance. All other trademarks are the property of their respective owners.

© 2020 Motorola Mobility LLC. All rights reserved.

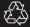

US\_EN Version 2.0 Printed in China